# **Windows 11 – How to Connect to the school network**

# **If you are connecting at home, use your home internet connection and skip to step 3.**

## **If you are connecting at school, use the steps below.**

Use guest Wi-Fi service to connect student's Windows devices Note: Sign on will only work with a valid school email address (*<username>@eq.edu.au>*). You should use your existing school EQ email address.

## Step 1. Select the Guest Wi-Fi network

- a. Select the Wi-Fi icon at the bottom right of the screen.
- b. Scroll the Wi-Fi networks to select EQGUEST. Select Connect

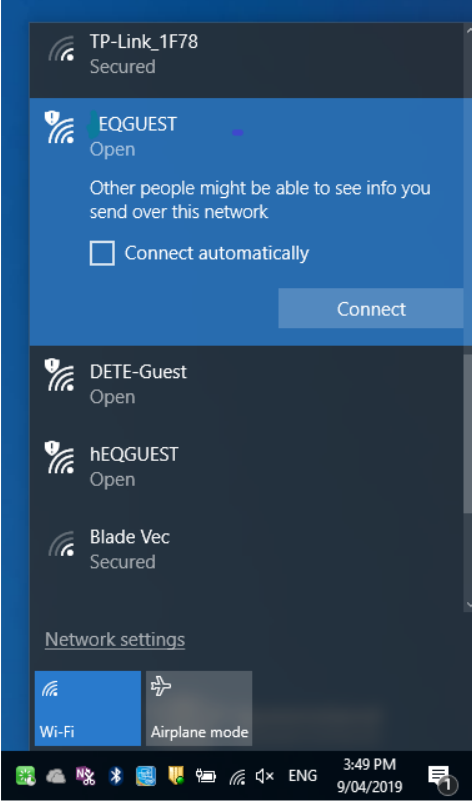

# Step 2. Sign on to the Guest Wi-Fi network

- A .A Sign on page will be displayed
- b. Enter your EQ email address and password
- c. Read and accept the Acceptable

Use Policy by ticking the box

Sign on for guest access.

- d. Select Sign On.
- e. A success screen will display, close the window.

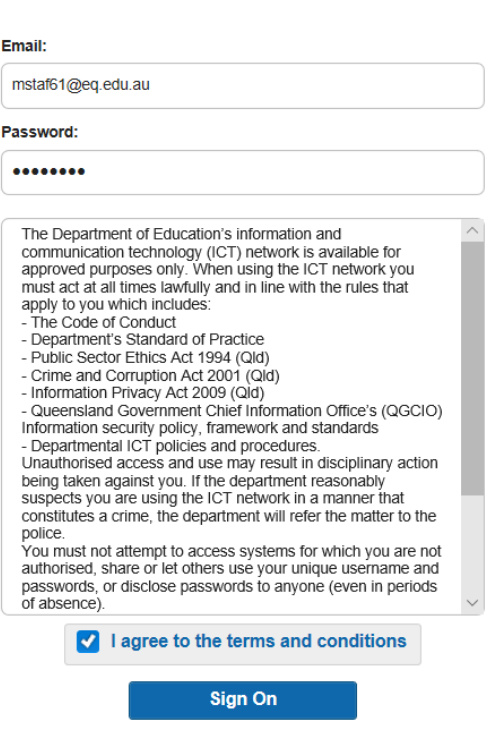

### Step 3. **Install Intune**

a. Connect to the internet and select the Windows icon at the bottom of your screen

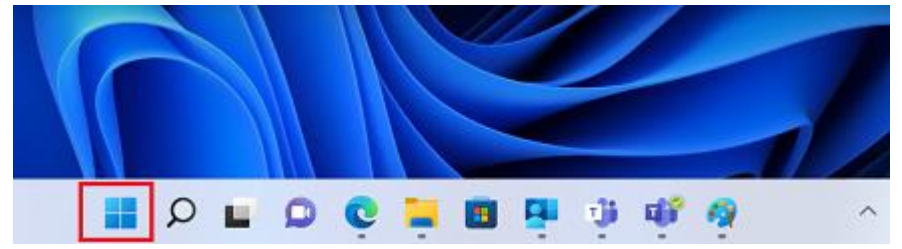

#### b. Select the **Settings** icon

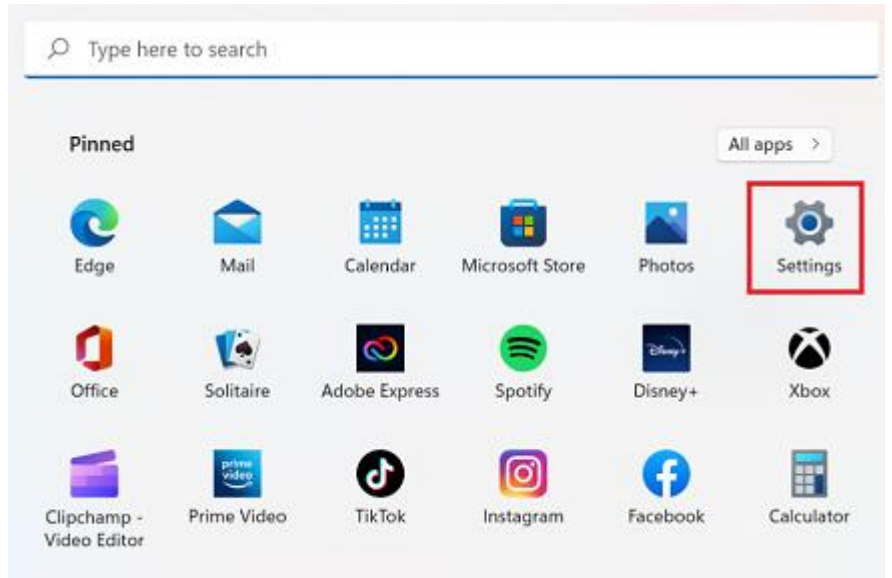

#### c. Select **Accounts**

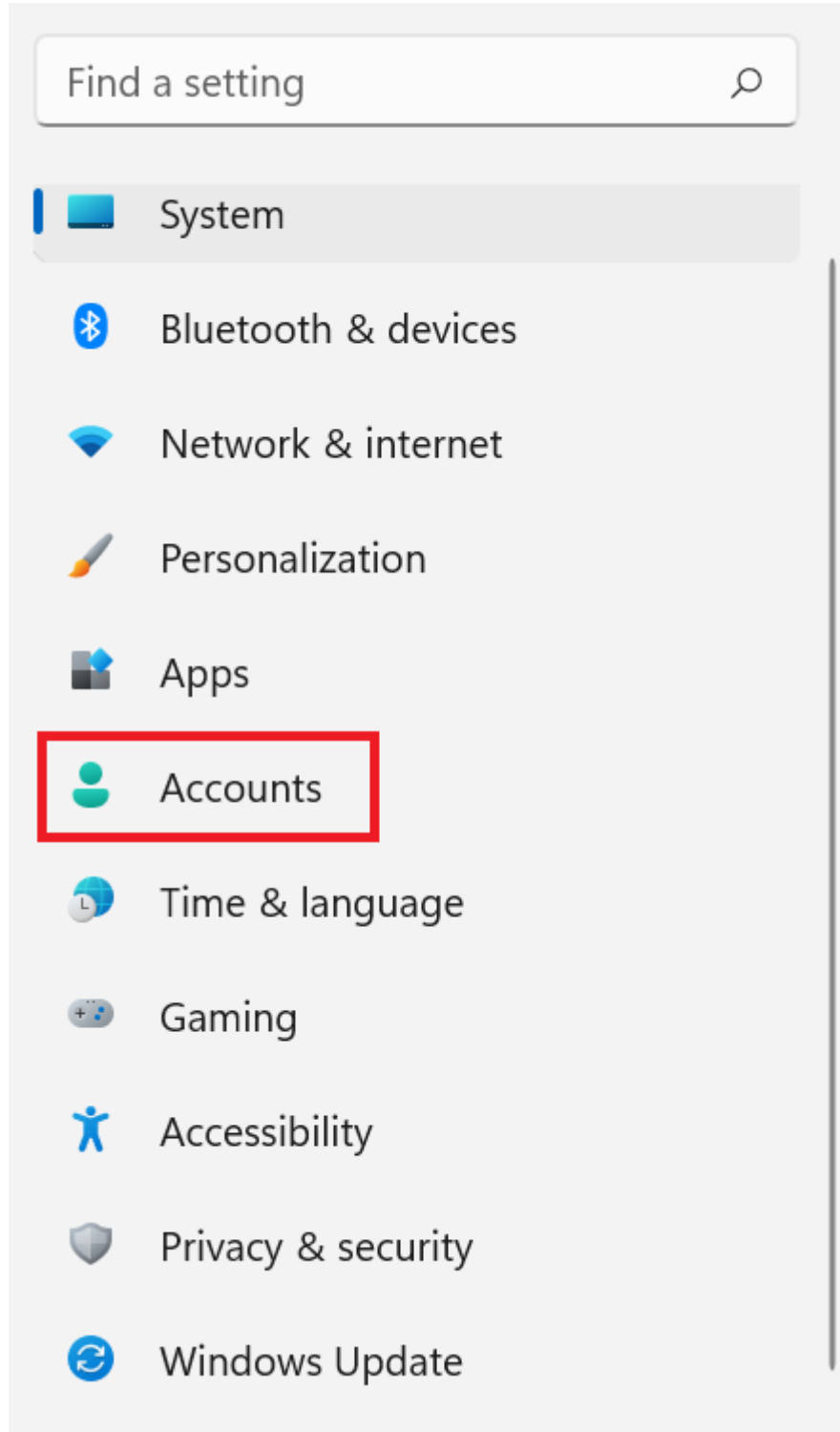

d. Select **Access work or school**. If your account is already listed, select it and then select **Disconnect**. Then select **Connect**.

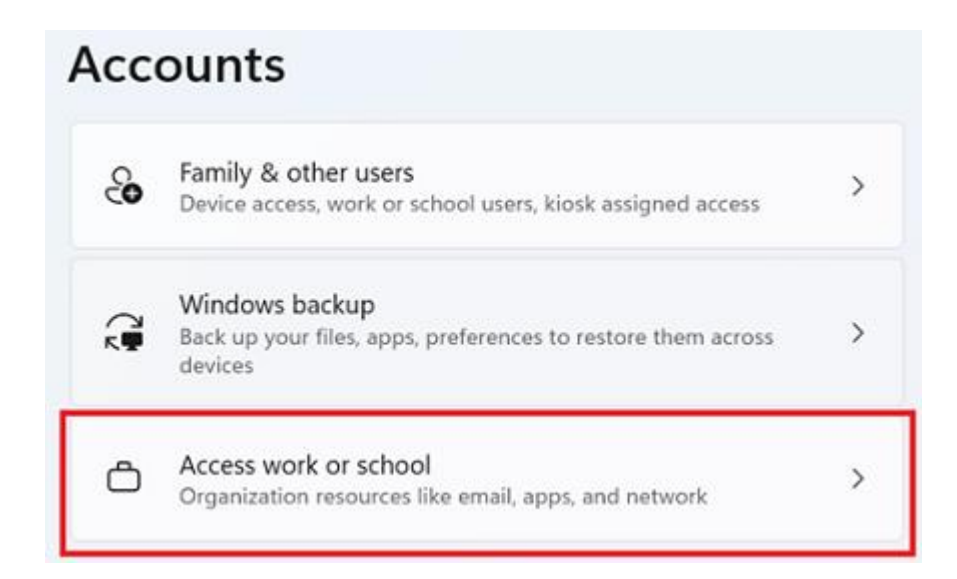

e. Enter your log in *@eq.edu.au* email address and select **Next**.

# Set up a work or school account

You'll get access to resources like email, apps, and the network. Connecting means your work or school might control some things on this device, such as which settings you can change. For specific info about this, ask them.

 $\times$ 

mstaff78@eq.edu.au

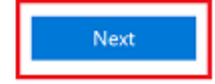

f. Please enter your username, password, accept the terms and conditions, and **Sign in**.

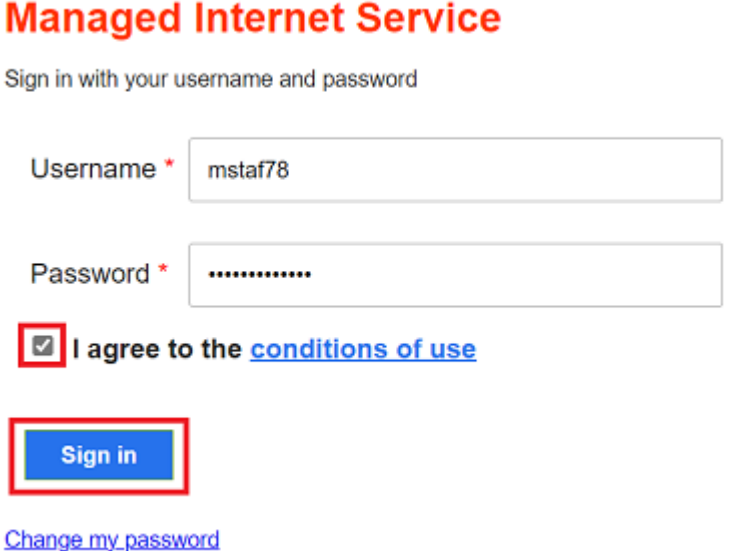

g. Please select **Done**.

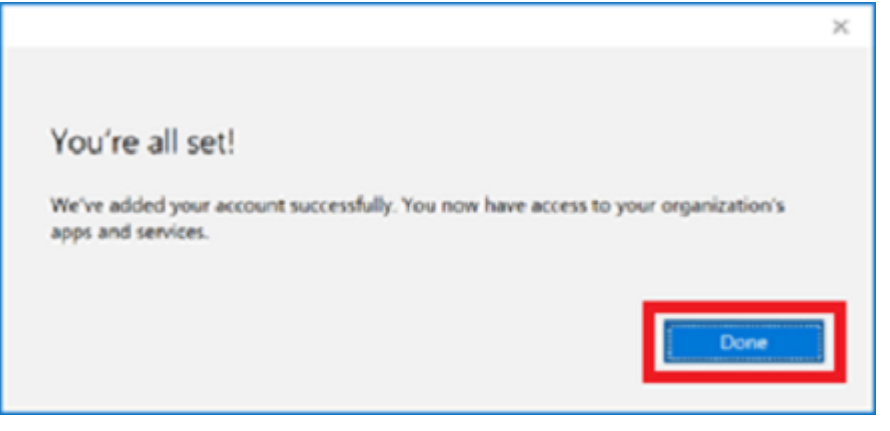

h. Check your account has been added. Your account details will be displayed.

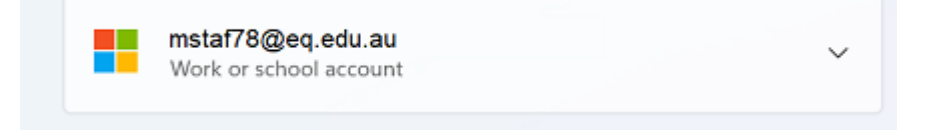

### Step 3. **Set up your mail account (optional)**

a. Open your mail app by selecting the **Windows icon** the selecting the **Mail icon** at the bottom of the screen. You will see your school EQ Email account listed. If you do not, please note it may take up to 20 minutes, depending on your device and internet connection. Please select **Fix Account**.

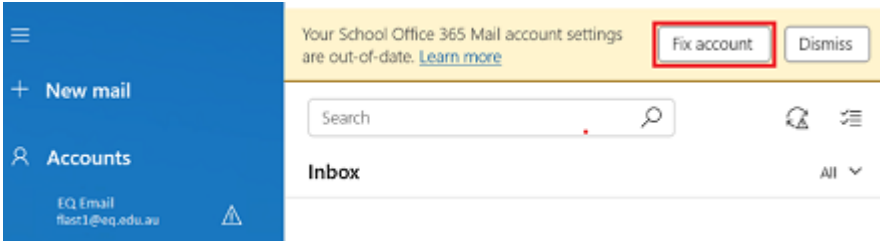

b. The All done! screen will be displayed. Select **Done**. Your mail account has been set up for use and you can now send and receive emails from your school mail account.

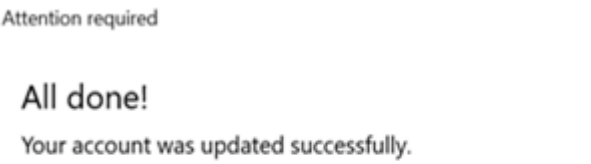

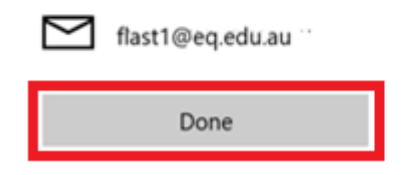

 $\times$